# **学習者用操作ガイド (スマートフォン・タブレット用)**

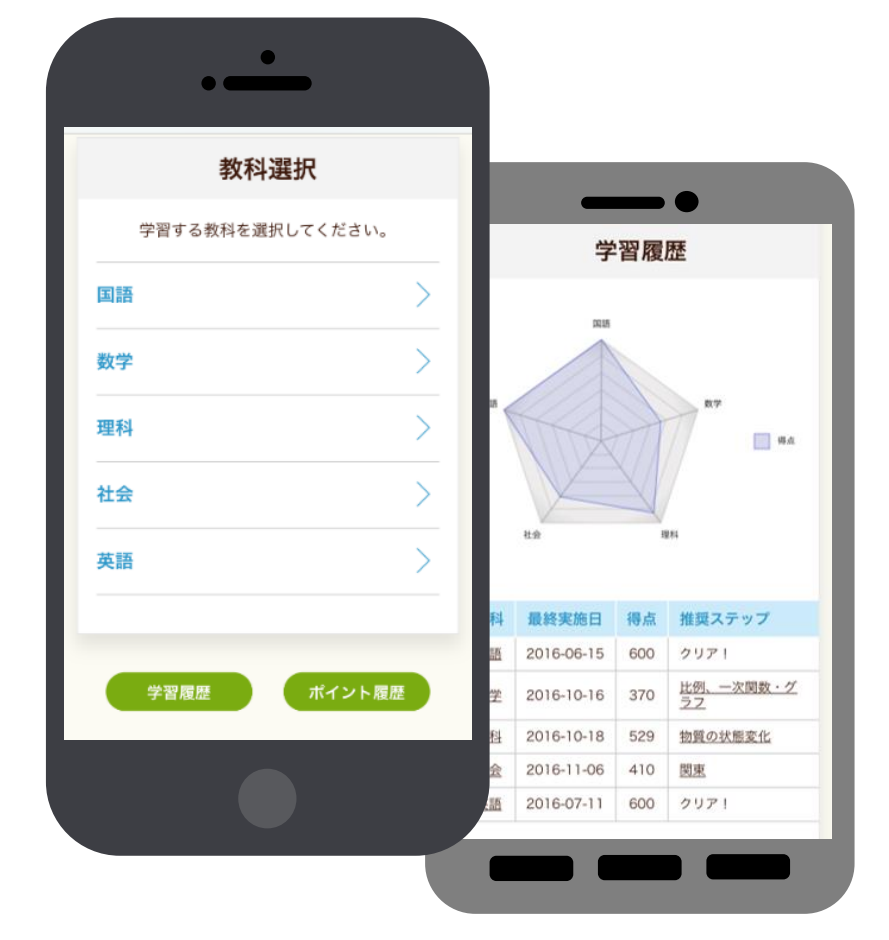

### ■ **システム概**要

インターネットを使って、5教科(国語、英語、数学、理科、社会)の基礎・基本を効率良く 学び直すことができるシステムです。PCだけでなく、各種スマートフォンでもご利用いただけ ます。

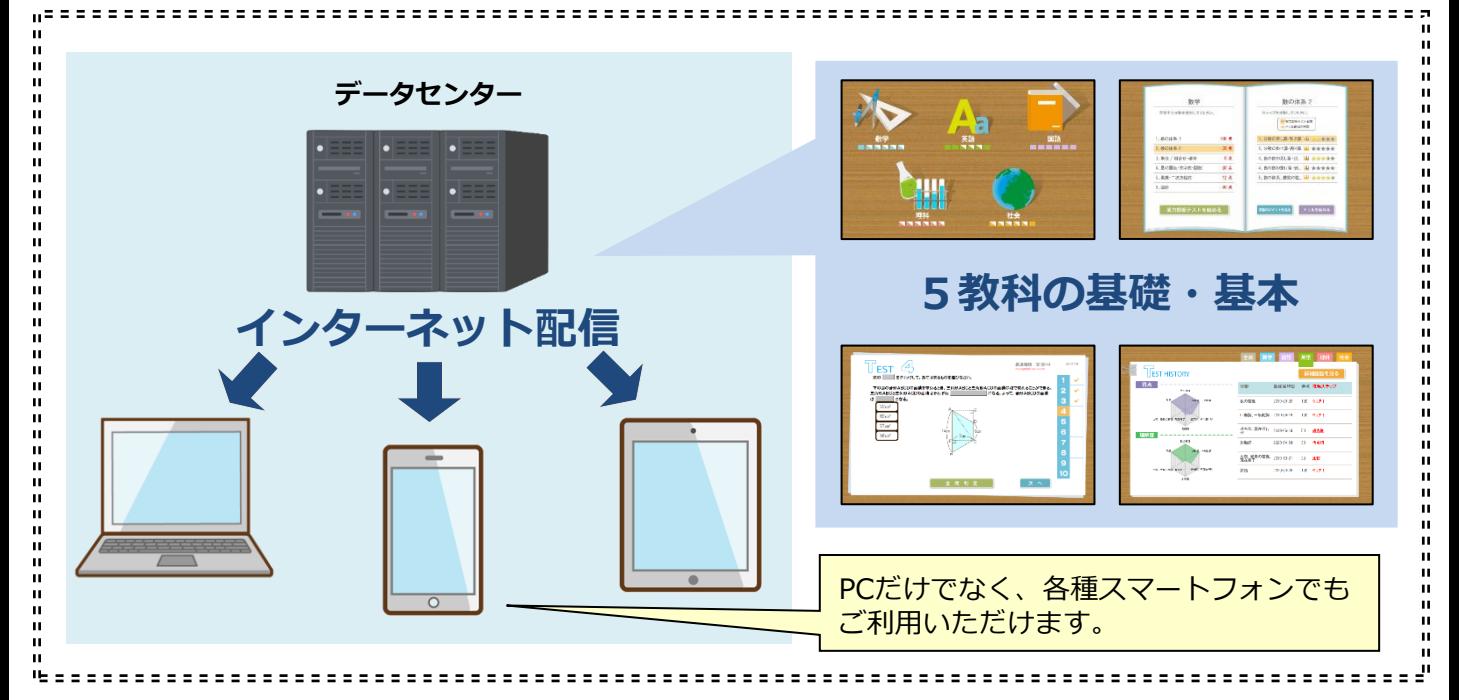

#### **■学習の流れ**

各教科が6分野に分かれています。まずは、分野ごとの「実力診断テスト」を行い、自分の得 意分野・不得意分野を確認しましょう。実力診断テストは、各分野約10問(10分程度)です。

実力診断テストの結果をもとに、自分の不得意分野に絞ってドリル学習に取り組みます。 (ナビ機能が、自動的におすすめの教材を教えてくれます。)

ドリル教材や解説教材で理解が進んだら、再度「実力診断テスト」にチャレンジしてください。 「実力診断テスト」の結果は教科・分野ごとにレーダーチャートで確認できます。

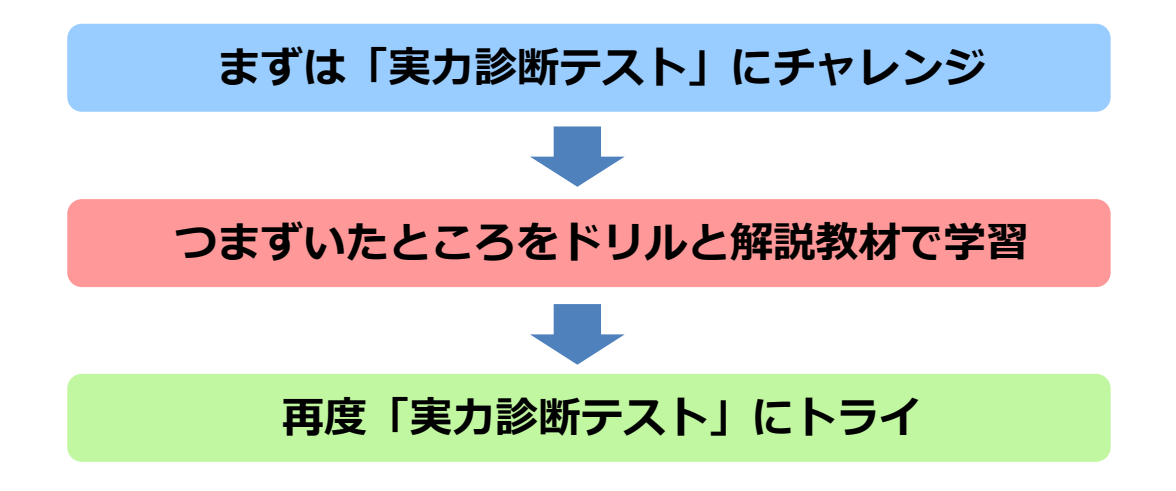

全ての分野の「実力診断テスト」をクリアすればこのコースは終了となります。

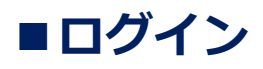

指定のURLにアクセスし、自分のユーザーIDとパスワードでログインしてください。

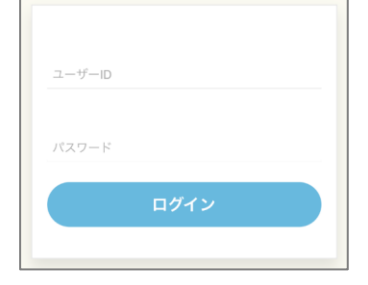

#### ■**TOP画面**

ログインするとTOP画面が表示されます。 学習する教科を選択し、各分野毎の実力診断テストを受けましょう。

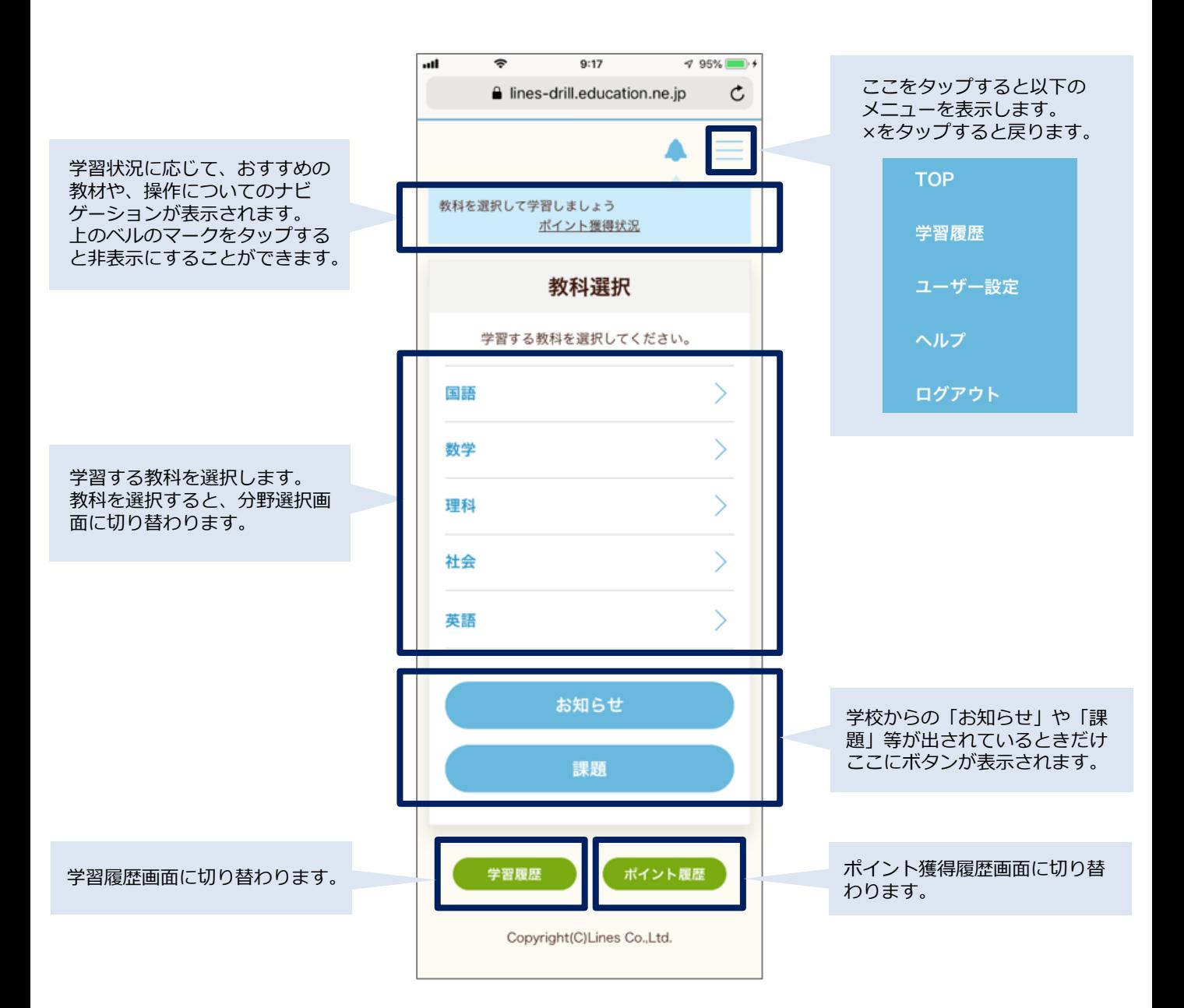

#### ■分野選択~実力診断テスト

教科を選択すると、分野選択画面が表示されます。分野は各教科に6つあります。 分野を選択して「実力診断テスト」を受けましょう。

問題の選択肢を選び、「次の問題へ」をタップして進めてください。(英語には入力式の問題 もあります。)

「前の問題へ」をタップすれば、前の問題に戻って選択肢を選び直すことができます。

全ての問題を解き終わったら、画面下の「全問判定」をタップしてください。 実力診断テストは何度でも繰り返し受けることができますが、毎回問題が変わります。 満点を取れるまで繰り返しチャレンジしましょう。

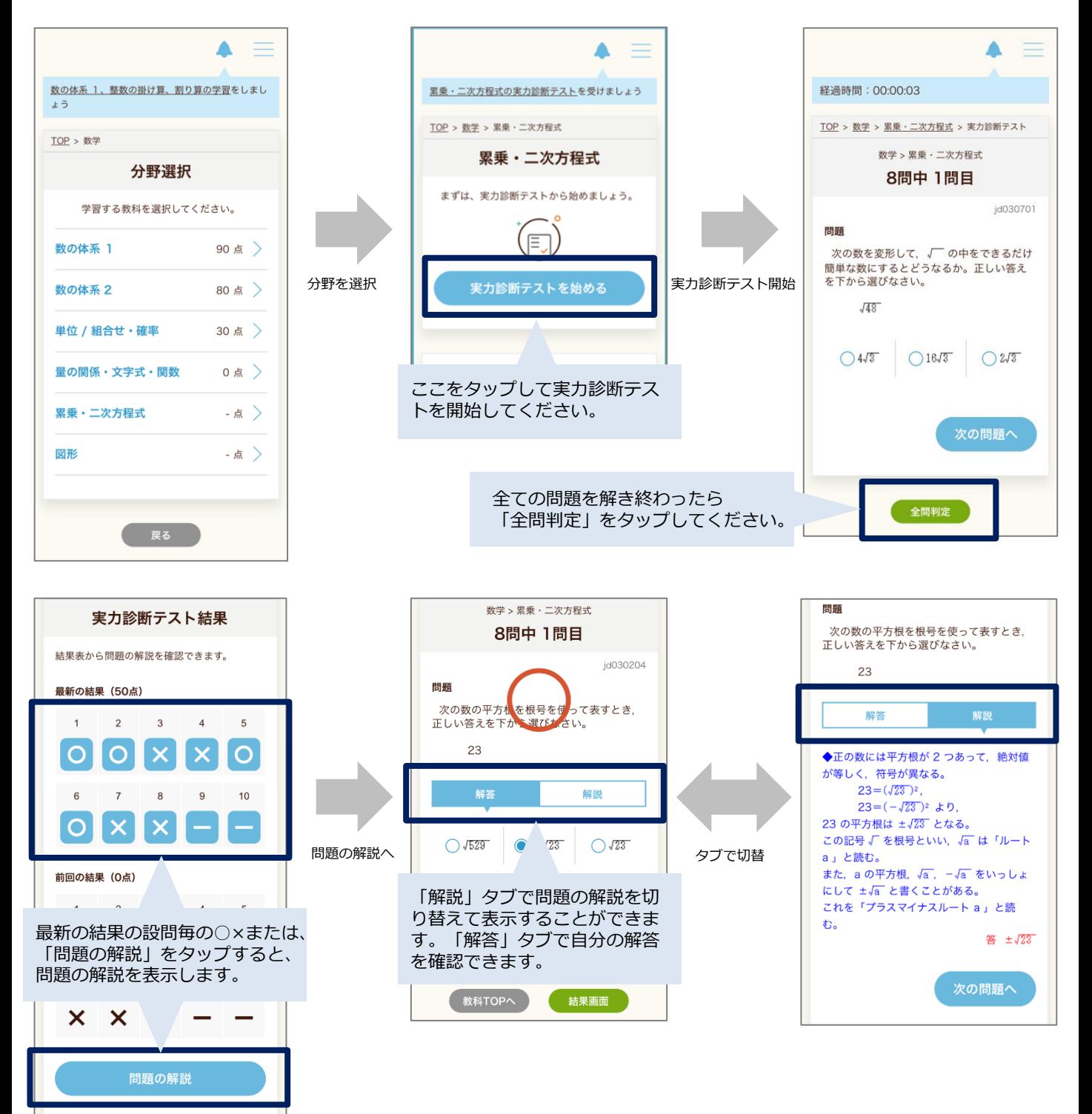

# **■ドリル学習**

分野選択後の画面の下の方(「実力診断テストを始める」ボタンの下)に、ステップ別のドリ ル学習のメニューがあります。ドリル学習ではステップ毎に的を絞った学習ができます。

1問ずつ判定しながら進める形式です。ヒントやポイントを確認しながら問題を解くことがで きます。

○×判定後は、「解説」タブで問題の解説を見ることができます。

問題はどのステップも毎回ランダムに10問ずつ出題されます。

10問全部解き終わったら、「結果へ」ボタンをタップして結果を表示してください。 不得意分野はドリルでしっかり復習してから、実力診断テストにチャレンジしましょう。

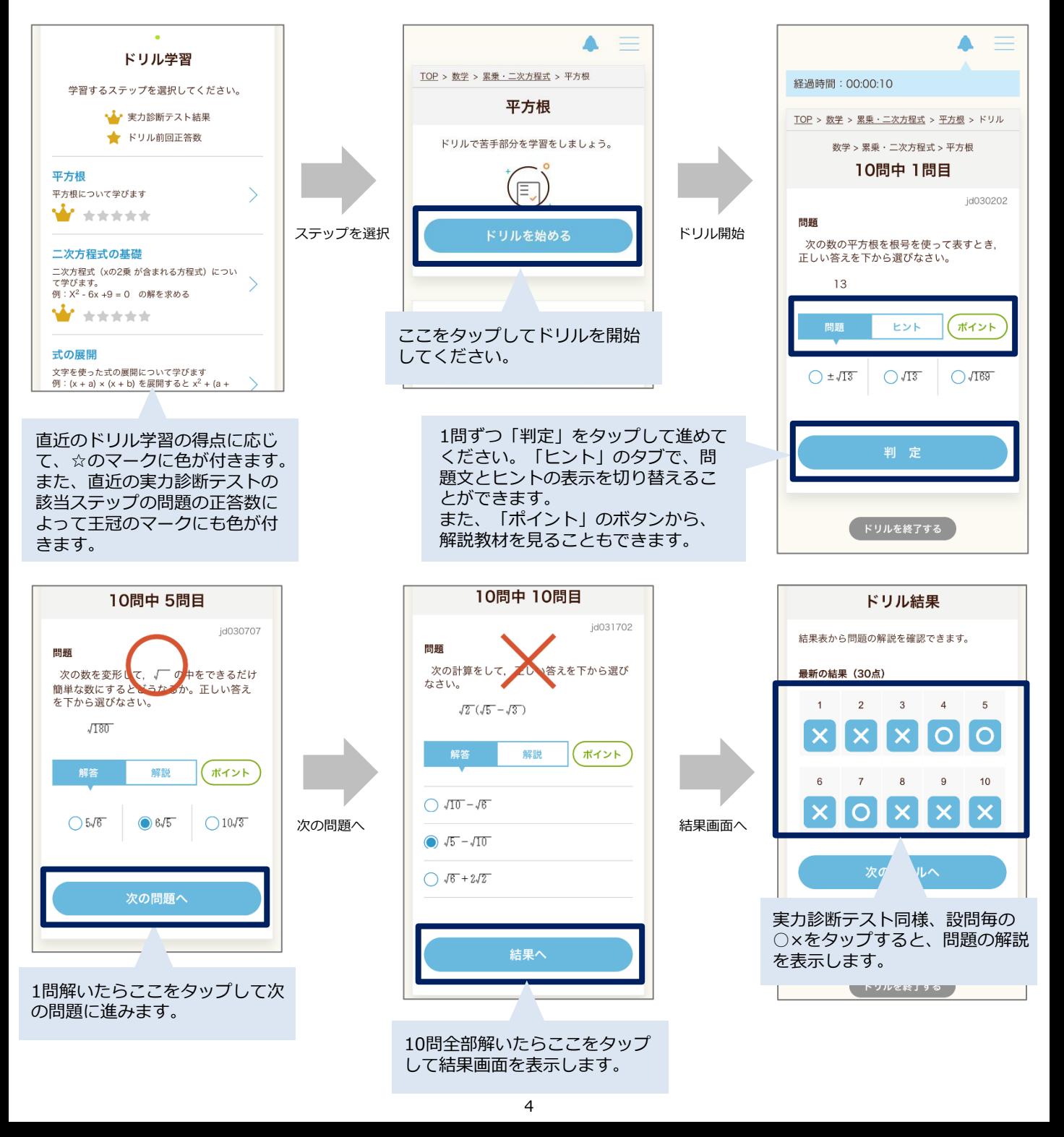

# ■学習のポイントと確認問題

ドリル学習のステップ選択後の画面の下の方(「ドリルを始める」ボタンの下)に、そのス テップの「学習のポイント」の一覧が表示されます。「学習のポイント」は解説教材です。 各ステップの解説がまとめられており、復習や要点確認にご利用いただけます。

各「学習のポイント」には、「確認問題」があり、タブで切り替えて表示することができます。 確認問題では、学習のポイントの内容が理解できたかどうかの確認ができます。 黄色のめくりシールをタップすると、隠されていたワードが表示されます。 英語の確認問題では、単語の並べ替え問題があります。タップして並べ替え、「答えを見る」 ボタンで確認しましょう。(「リセット」で元に戻ります。)

英語には音声の教材があり、スピーカーのマークをタップすると音声を再生します。 また、数学の一部には、アニメーション解説があり、「ワンポイント」のボタンをタップする と動画を再生します。(ポイントの一覧で、ワンポイントがある教材には、フィルムのマーク が付きます。)

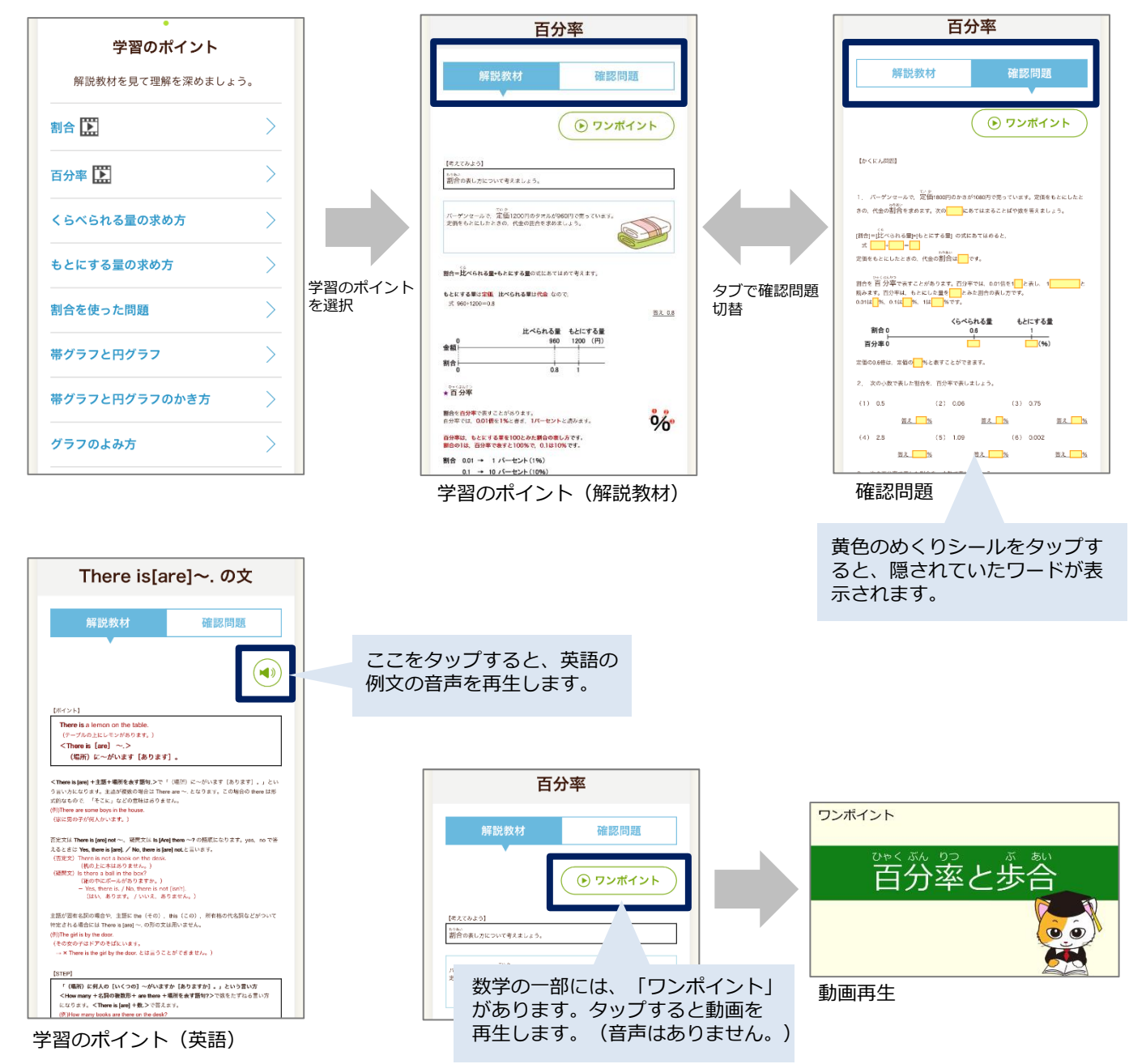

#### **■学習履歴の確認**

学習履歴確認画面では、実力診断テストの状況がレーダーチャートで確認できます。 自分の得意分野・不得意分野を把握した上で学習に取り組みましょう。

実力診断テストの結果に応じて、各教科・分野の「推奨ステップ」のリンクが表示されます。 リンクをタップすると、該当するステップの画面を表示します。 直近の実力診断テストの結果が100点だった分野は「クリア!」と表示されます。

詳細履歴では、直近の得点だけでなく、過去の全ての学習履歴を確認することができます。

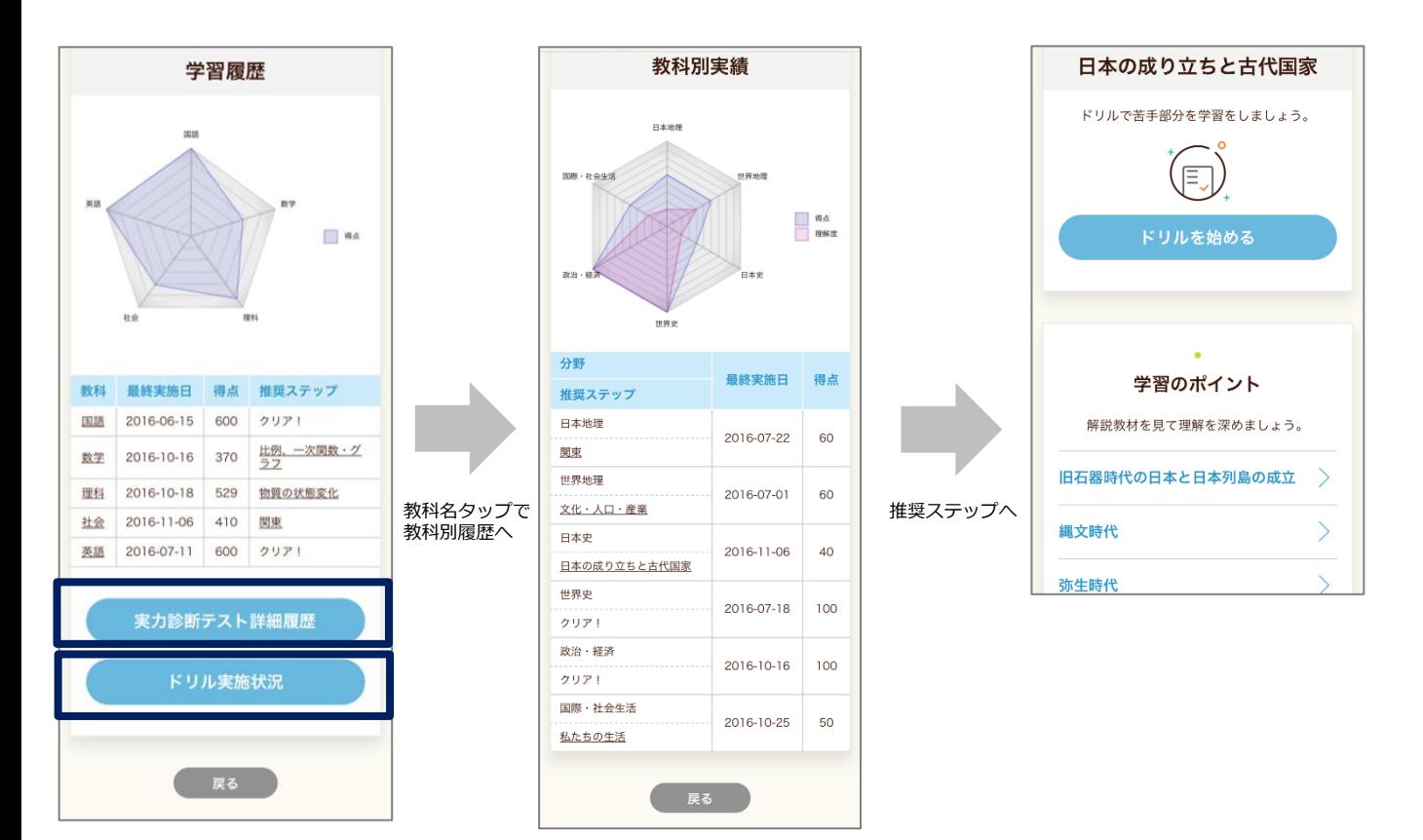

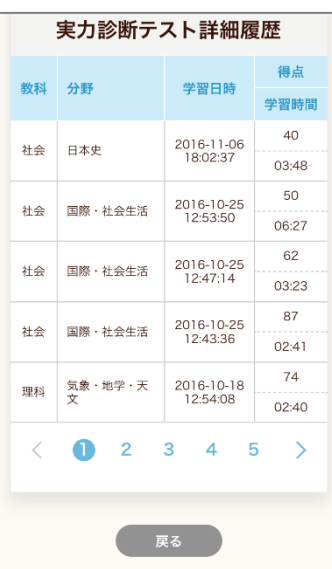

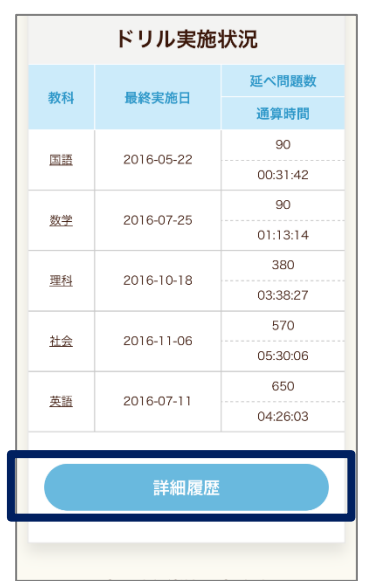

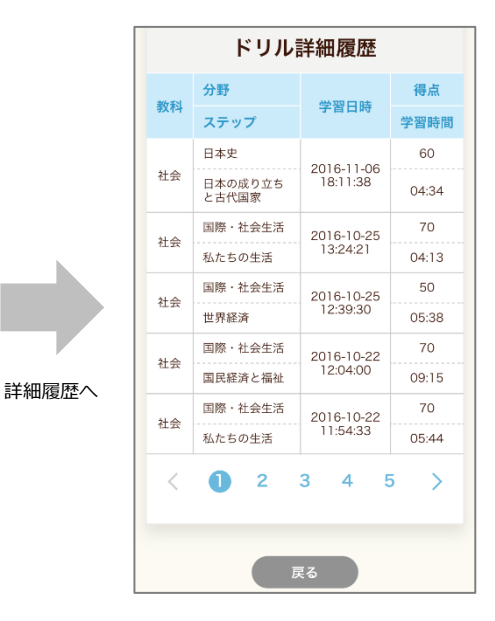

# **■ポイント獲得履歴の確認**

ポイント獲得履歴画面では、これまでに獲得した「ポイント」が確認できます。

「ポイント」は、ログインしたときや、実力診断テストをクリアしたとき、ドリルで満点を 取ったとき等に獲得できます。

獲得ポイントや、学習成績に応じて、画面上部に表示される、窓から見える景色が変化します。 (背景は獲得ポイントと連動。5本の植物の成長は、実力診断テスト成績と連動しています。)

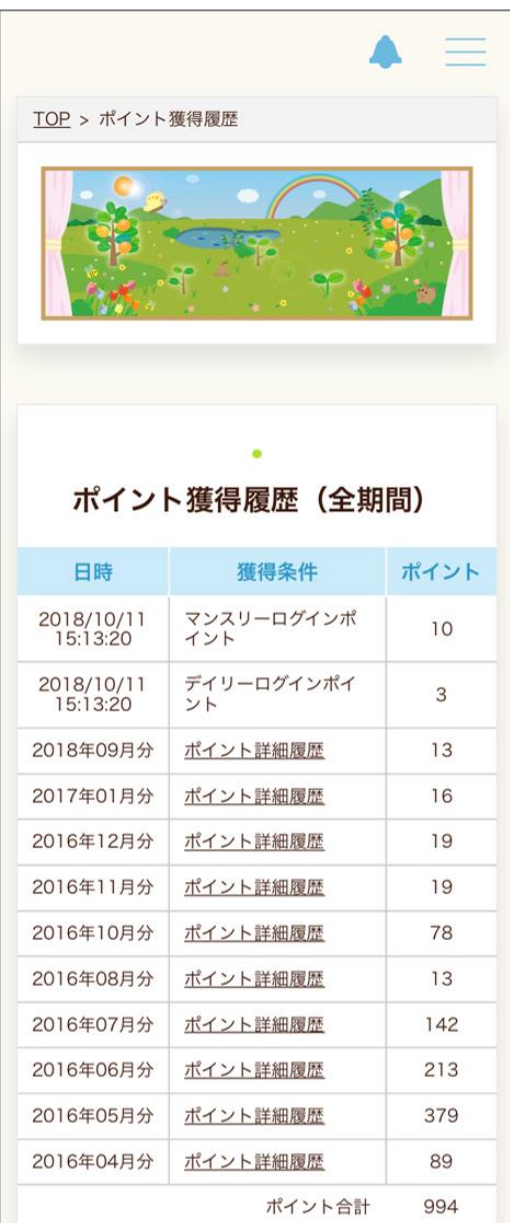

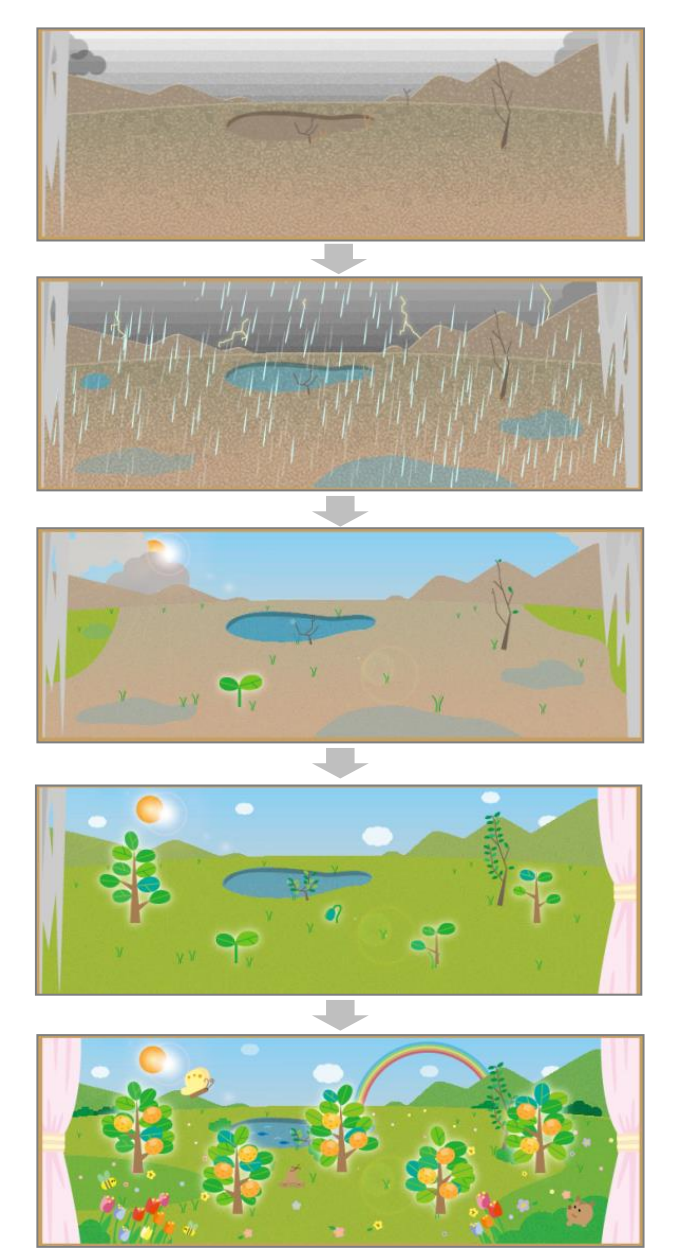

5本の植物の種類は、季節により変わります。

#### **■主なポイント獲得条件**

- ・デイリーログインポイント:1日に1回だけ、ログイン時に獲得できます。(3ポイント)
- ・マンスリーログインポイント:月に1回だけ、ログイン時に獲得できます。(10ポイント) ・ドリル学習満点ポイント:ドリルで満点をとると獲得できます。(10ポイント)
- ・実力診断テストクリアポイント:実力診断テストクリア時に獲得できます。(20ポイント) ※上記の他、各種ボーナスポイントがあります。